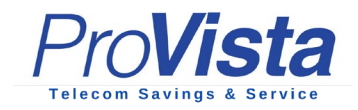

# **3CX Smartphone App for iOS**

The 3CX Smartphone App will allow you to make and receive calls via your cell phone as if you were using your desk phone when you are not in the office.

3CX

OPEN

3CX

- 1. Download the 3CX App from the App Store.
- 2. Open the app, read and accept the license agreement and authorize the various permissions the app needs (camera, microphone).
- 3. Scan the QR code attached to your Welcome Email to automatically configure your extension. You're now "Ready for calls".

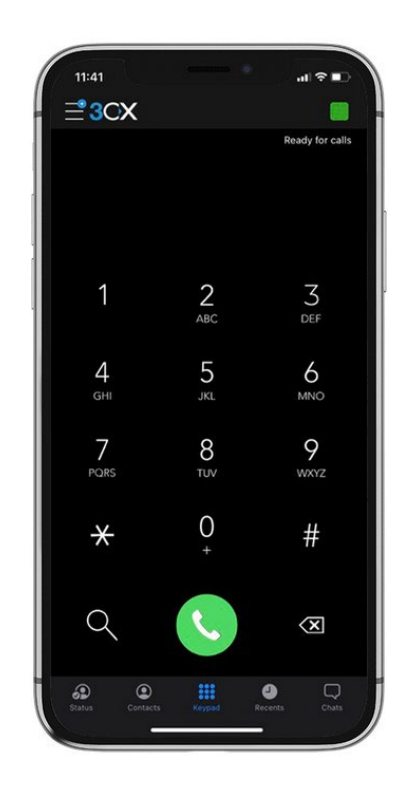

## **Making a Call on Your iOS Device**

Using the iOS app to make a call is as straightforward as making a call from your smartphone's native call function. Simply enter a number via the dialpad and press call, or view contacts and search by name, extension number or email address. Press on the "Contacts" to enter the contact menu and select "Call". Congrats! You just made your first call with the 3CX iOS app.

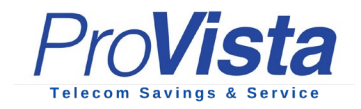

You can easily perform a number of actions on an active call including:

"**Transfer**" will allow you to perform two types of transfers.

 "**Blind Transfer**" - transfer the call directly without addressing the receiver. "**Att. Transfer**" - transfer the call after first speaking to the receiver.

 "**Conference**" allows you to add more participants to the call. "**Record**" enables you to record the conversation. "**Video**" let's you take your call up a notch by adding video to the mix. "**New call**" places the current call on hold to make a new one.

#### **Ask Siri to Make a Call**

Ask Siri to make a call using 3CX, be it by name e.g. "*Siri call James using 3CX*" or by number e.g. "*Siri call 101 using 3CX*":

- Ensure your device has Siri enabled.
- On your first request, Siri will ask permission to access 3CX data tap "**Yes**".
- Siri will launch the 3CX app to make the call.
- Launch the 3CX app at any time by saying: "*Siri, open 3CX*".
- In the case of several people with the same name, Siri will prompt you to choose the number to call.

#### **Create an Ad-hoc Conference**

You can easily add participants to an ongoing call to create an ad-hoc conference.

To elevate a call to an audio conference:

- 1. Click the "**Conference**" button on the dialpad.
- 2. Search for who you want to add to the call by name or extension or enter their phone number.
- 3. Tap the contact or "**Call (***Number***)"** you want to add. If only one number is assigned to the contact, this number will automatically be dialed and added to your call.

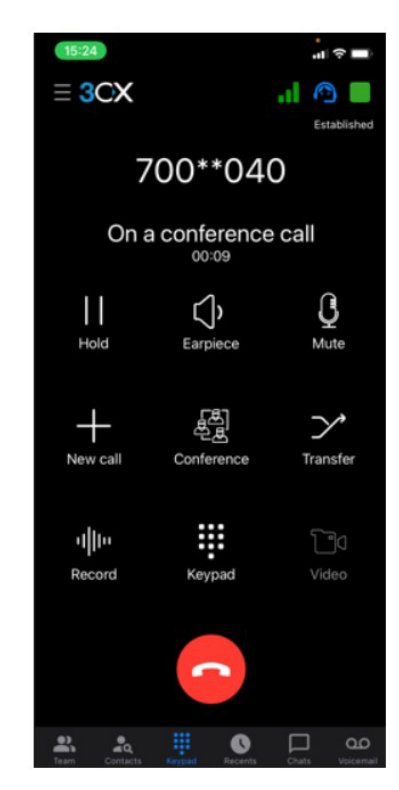

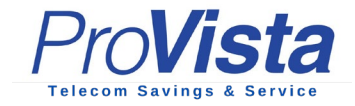

### **Share your availability with Status**

The status feature is a great way to inform your colleagues whether or not it's OK to call you. Not only does this enable you to create a distraction free zone, it also helps your colleagues to handle calls more efficiently.

Choose from **Available**, **Away**, **Do Not Disturb**, **Lunch**, **Business Trip** and **Set Status Temporarily**. You can customize your status and configure forwarding rules by pressing on the arrow next to the status.

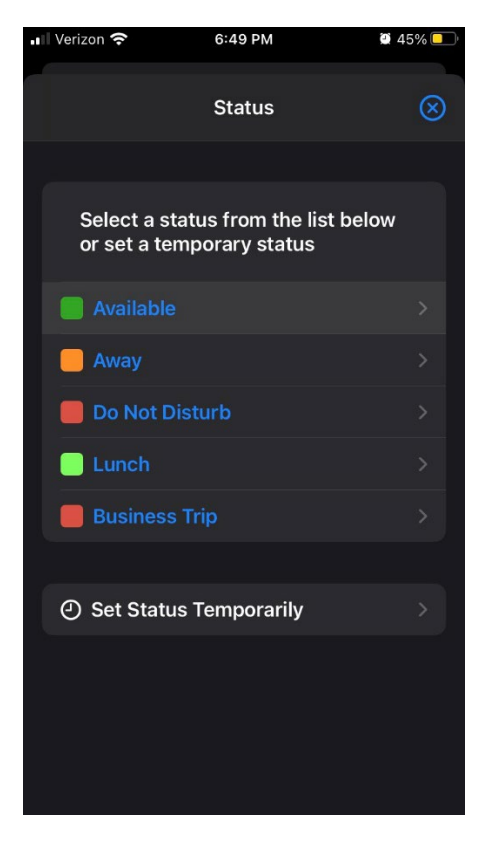

Please see the additional step by step guides or contact us with any questions. Enjoy the portability of having your office phone in your pocket!